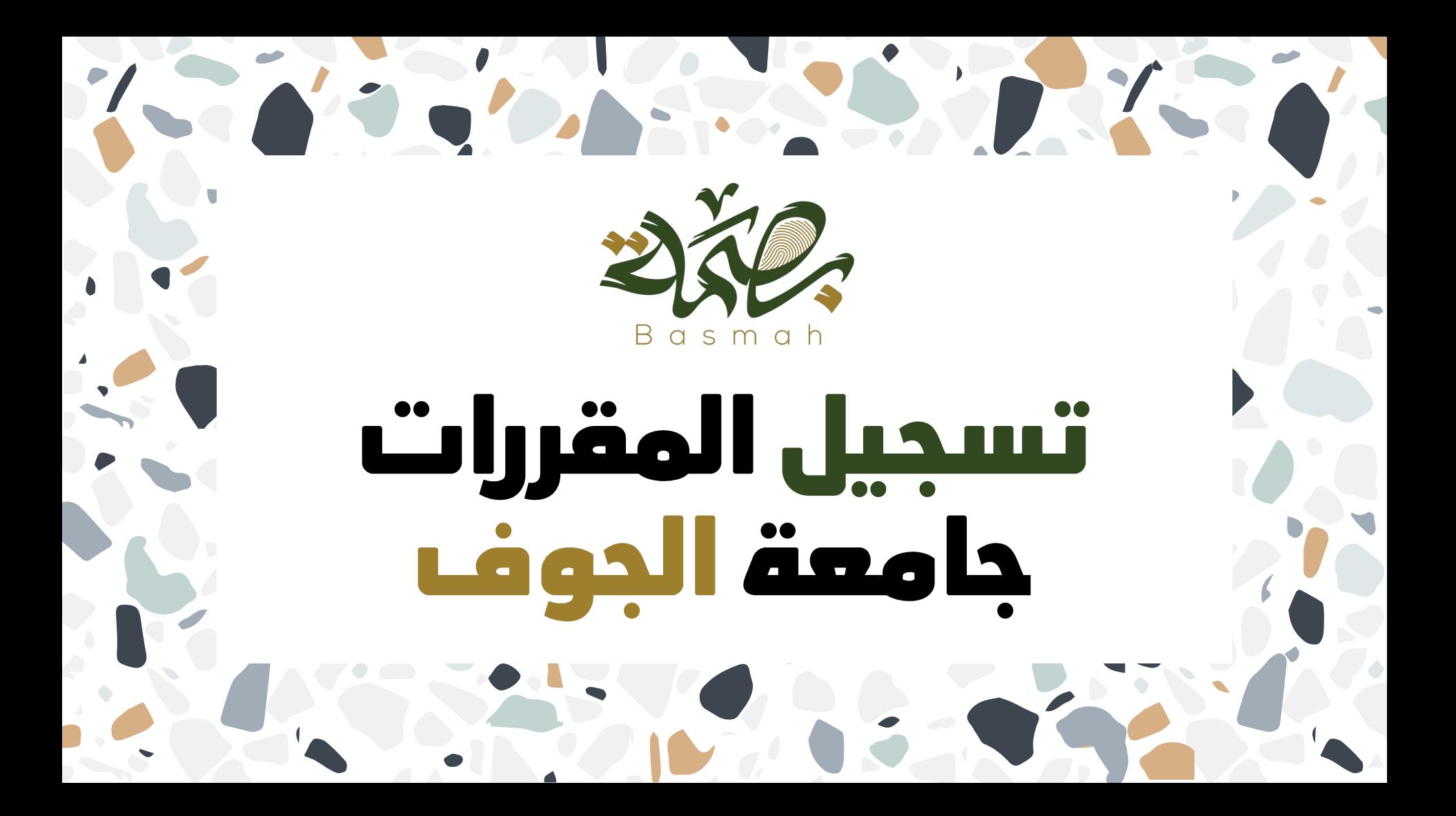

سيتم في هذا الملف بإذن الله تعالى شرح طريقة والية تسجيل آلمقررات (إضافتها وحذفها) لكآفة التخصصات والكليات في جامعة الجوف عن طريق البوابة الالكتّرونية للنظآم الاكاديمي، كذلك سيتم شرح طريقة تسجيل المقررات وطريقة تقبنة استمارة إضآفة المقررات للمتعثرين لطلبة السنة الأولى المشتركة.

تم في ٥-١-٢٠١١ الموافق ٢٠ -٥-١٤٤٢هـ

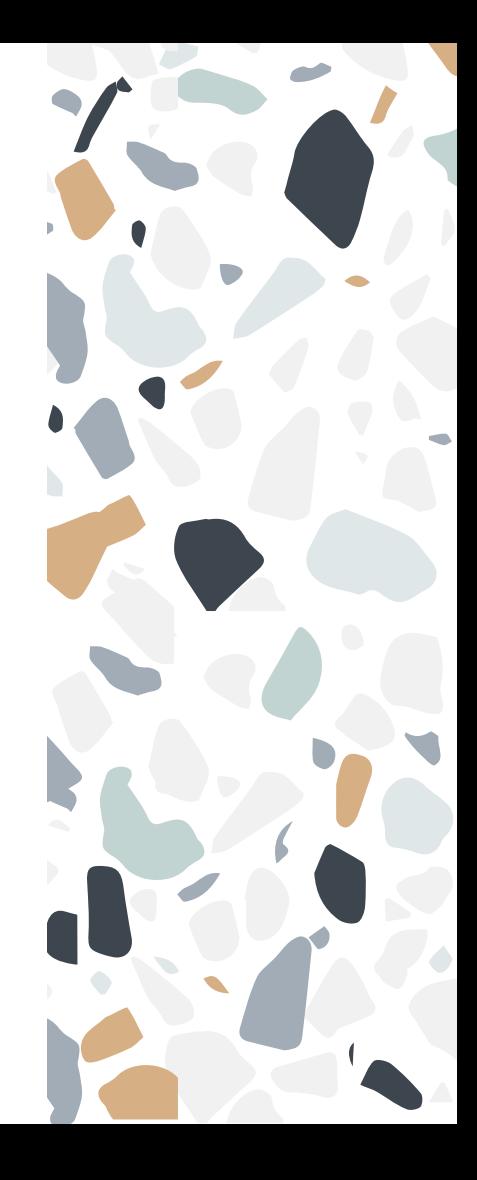

# حذف وإضافة المقررات

في أول فصل دراسي للطالب المنتظم في جامعة الجوف وبغض النظر عن تخصصه الجامعي، تقوم عمادة القبول والتسجيل بتسجيل جدول مواد جاهز له، حيث يشمل هذا الجدول مواد المستوى الأول من تخصص الطالب. بعد ذلك، يجب على الطالب في الفصول التي تلي الفصل الأول أن يقوم بتسجيل المقررات بنفسه حسب ما يراه مناسبا. في الصفحات التالية، سيتم شرح إضافة وحذف المقررات عن طريق البوابة الإلكترونية للنظام الأكاديحي، حيث تبدأ فترة الحذف والإضافة وتسجيل المقررات في مواعيد تم توضيحها في الصورة التالىة:

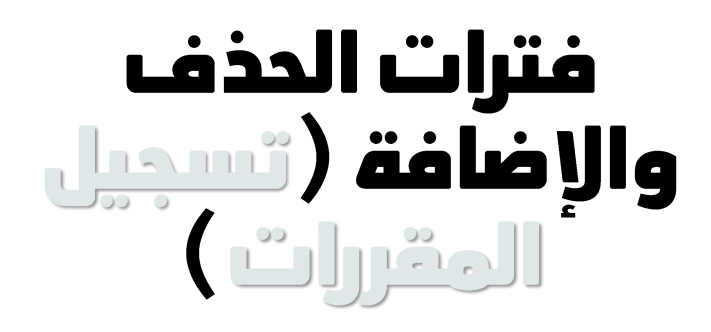

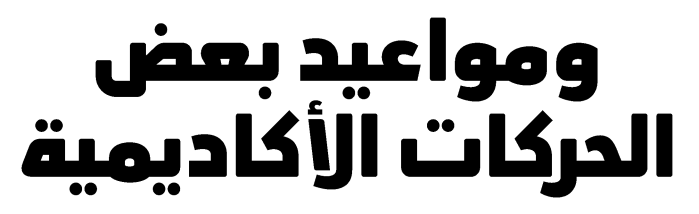

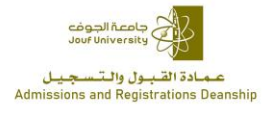

#### إعلان التسجيل للفصل الدراسي الثاني ١٤٤٢هـ

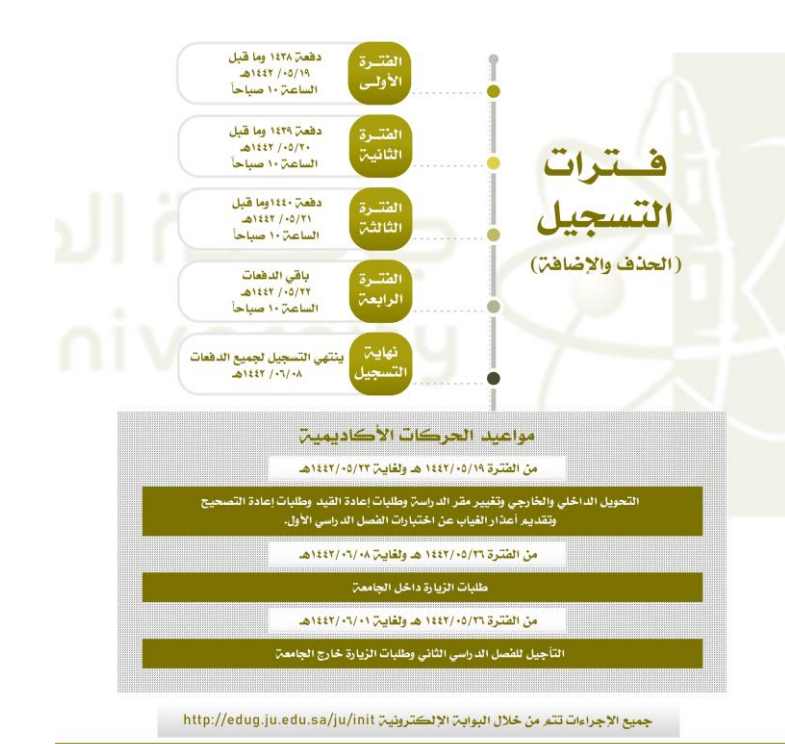

www https://dar.ju.edu.sa car@ju.edu.sa care jouf\_Dar  $\bigodot$  +966146542401

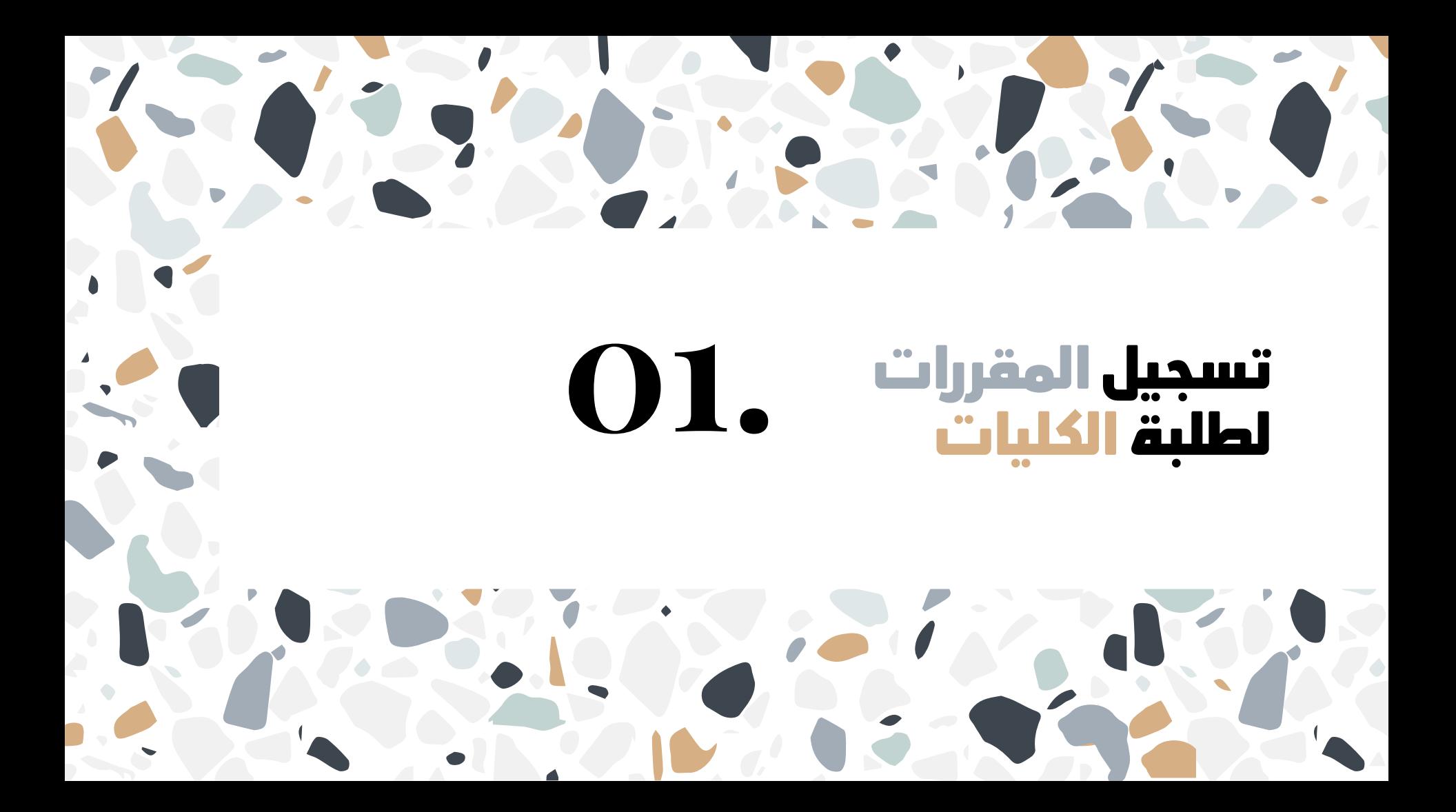

# <u>: Ygl</u> الذهاب للبوابة الالكترونية للنظام الأكاديمي عن طريق الضّغط على<br>الرابط التالي :

 $\blacktriangle$ 

https://edug.ju.edu.sa/ju/ui/home.faces

ثم تسجيل الدخول عن طريق إدخال الرقم الجامعي والرمز السري<br>لحسابك.

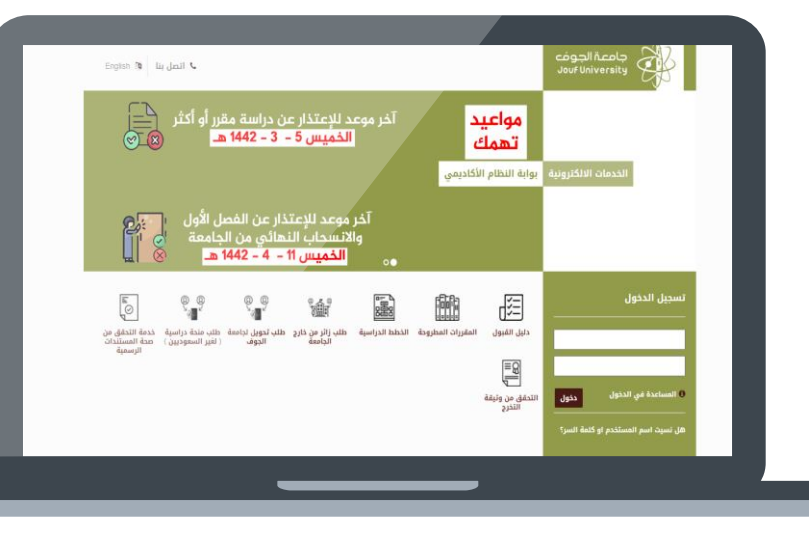

# ثانيا: الذهاب لقائمة <mark>التسجيل</mark><br><mark>الالكتروني م</mark>ن القوائم الموجودة<br>في جانب الصفحة.

 $\Delta$ 

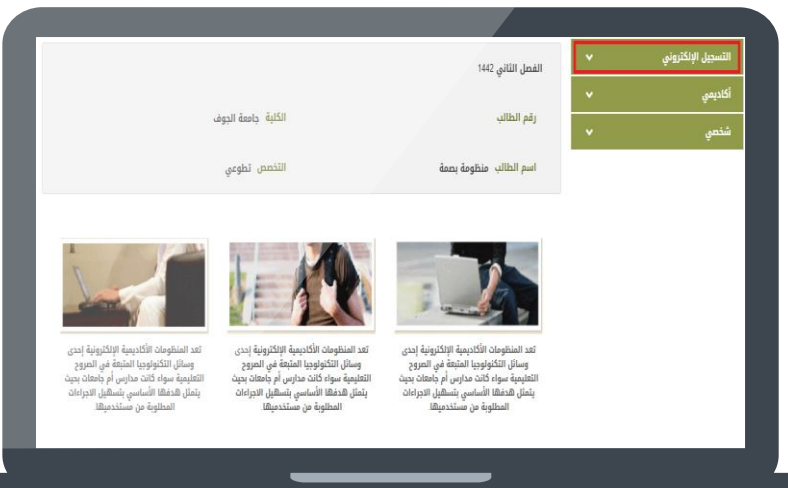

# **:LÜL**

 $\Delta$ 

الضغط على خيار الحذف والإضافة<br>الموضح باللون الأحمر.

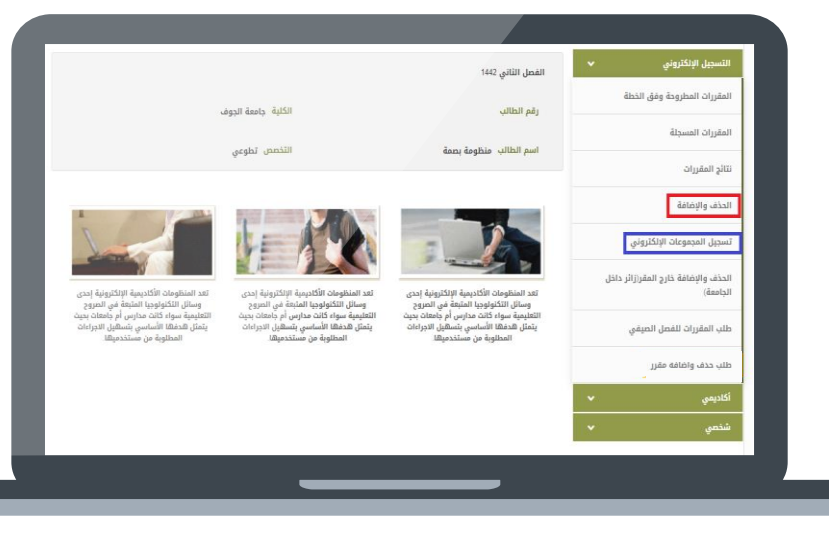

# ولا حظة :

في حال ظهور هذه الرسالة فهذا يعني أن فترة الحذف والإضافة لم تبدأ بعد. يجب عليك الانتظار حتى تبدأ الفترة، حيث تم توضيح الفترات والمواعيد بصورة سابقة "صفحة ٥".

الحذف و الاضافة غير مسموح في الوقت الحالي

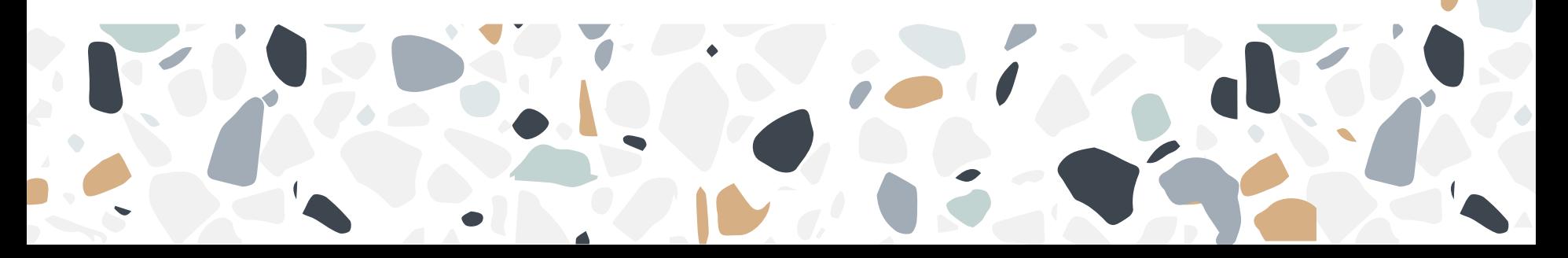

# رابعا: الضغط على زر إضاغة <mark>الموضح</mark><br>باللون الأحمر.

 $\Delta$ 

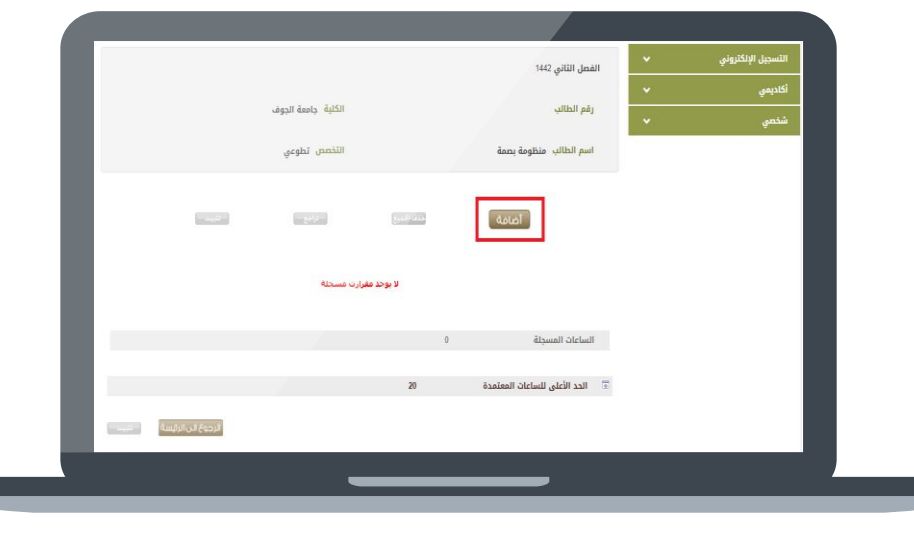

# خامسا:

الضغط على الزر الموضح ب<mark>اللون الأحمر</mark>، ثم<br>استعراض الشعب المتاحة من خلال<br>الضغط على علامة البحث الموضدة<br>باللون الأزرق.

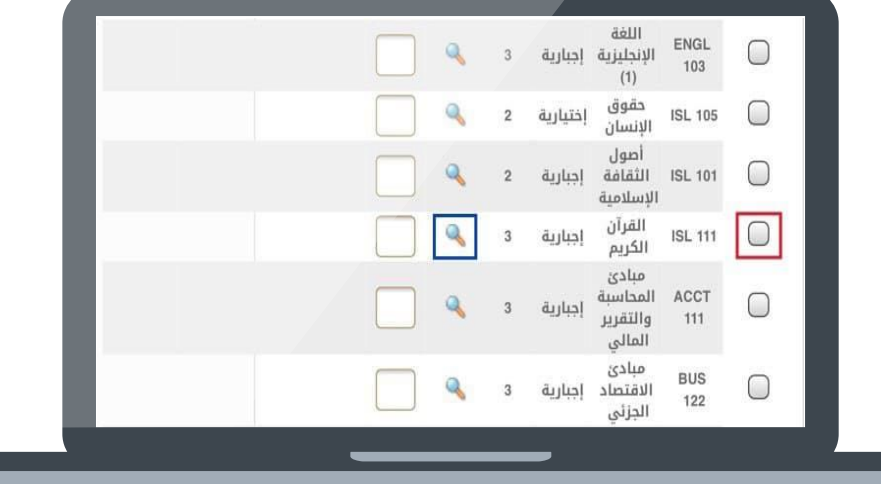

### سادسا:

يظهر أمامك القائمة التالية، حيث ان الرقم باللون البرتقالي هو رقم الشعبة، والرقم باللون الأزرق هو اليوم حيث أن يوم الأحد يمثل رقم "ا " ويوم الذميس يمثل رقم "٥"، والوقت باللون الأصفر، وبالأخضر مكان القاعة.

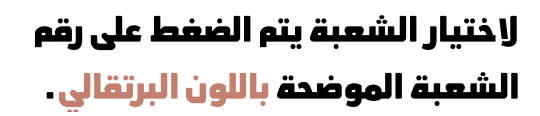

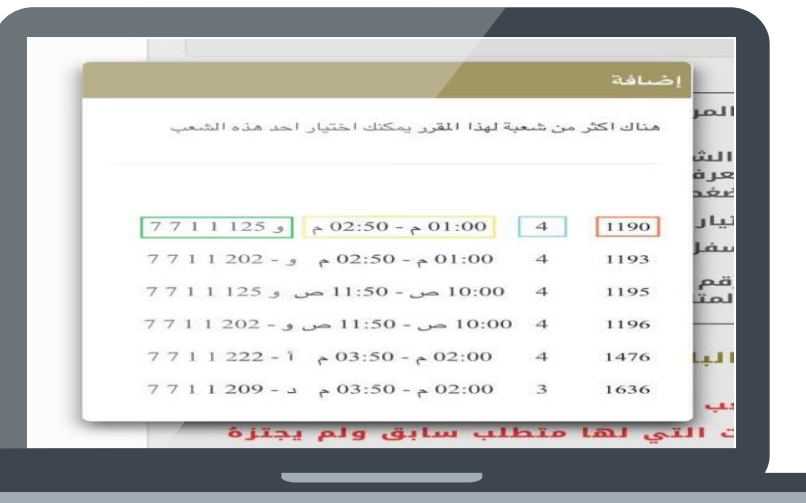

# ولا حظة :

في حال عدم ظهور وقت ومكان للمحاضرة، ذلك يعني بأن المقرر الكتروني (محاضراته مسجلة).

#### ضافة

3149

3153

6140

6793

هناك اكثر من شعبة لهذا المقرر يمكنك اختيار احد هذه الشعب

# سابعا:

بعد إضافة المقررات، يجب عليك الضغط على زر "تثبيت" الموضح ب<mark>اللون الأحمر.</mark>

وبذلك تم تسجيل مقرراتك بنجاح.

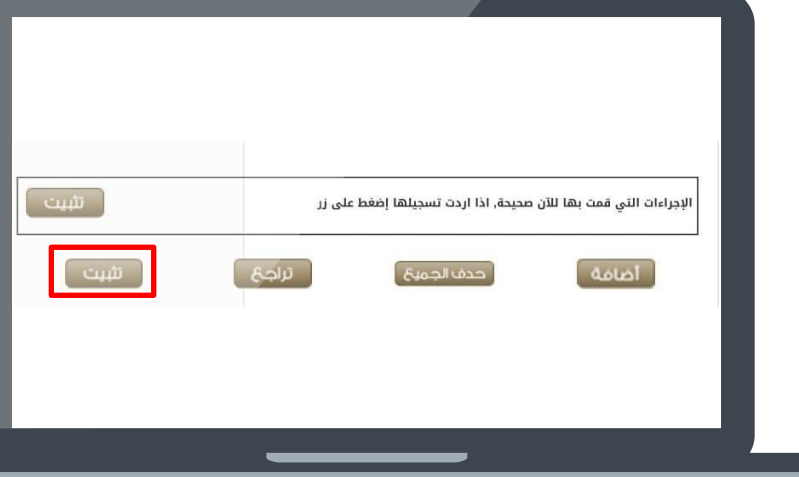

# تسجيل المجموعات<br>للسنة التحضيرية • O 2

# <u>: Ygl</u> الذهاب للبوابة الالكترونية للنظام الأكاديمي عن طريق الضّغط على<br>الرابط التالي :

 $\blacktriangle$ 

https://edug.ju.edu.sa/ju/ui/home.faces

ثم تسجيل الدخول عن طريق إدخال الرقم الجامعي والرمز السري<br>لحسابك.

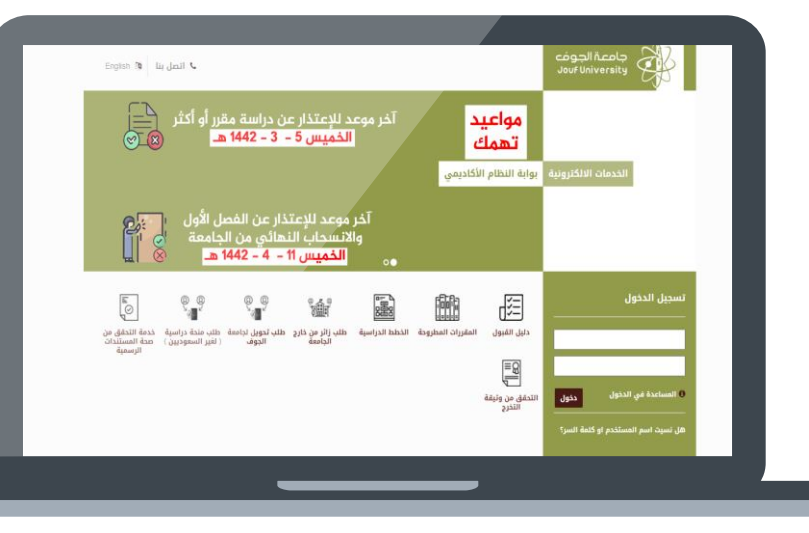

# ثانيا: الذهاب لقائمة <mark>التسجيل</mark><br><mark>الالكتروني م</mark>ن القوائم الموجودة<br>في جانب الصفحة.

 $\Delta$ 

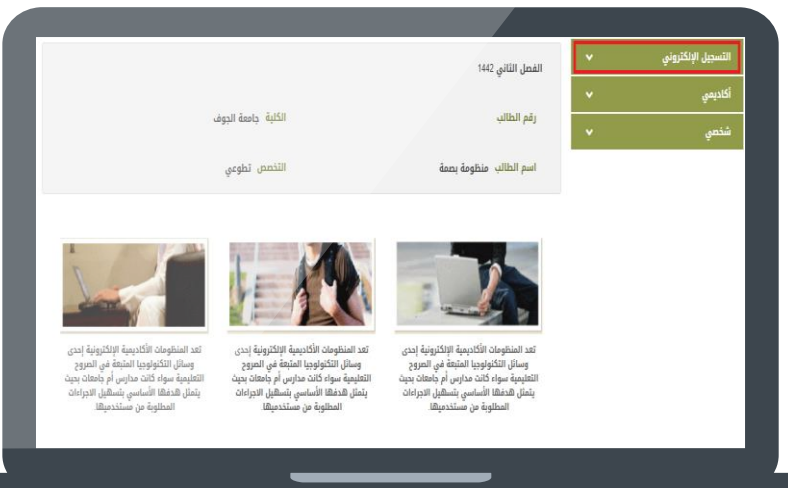

# **:LÜL**

 $\pmb{\mathsf{b}}$ 

 $\overline{\phantom{a}}$ 

# الضغط على خيار تسجيل<br>المجموعات الالكتروني الموضح<br>باللون الأزرق.

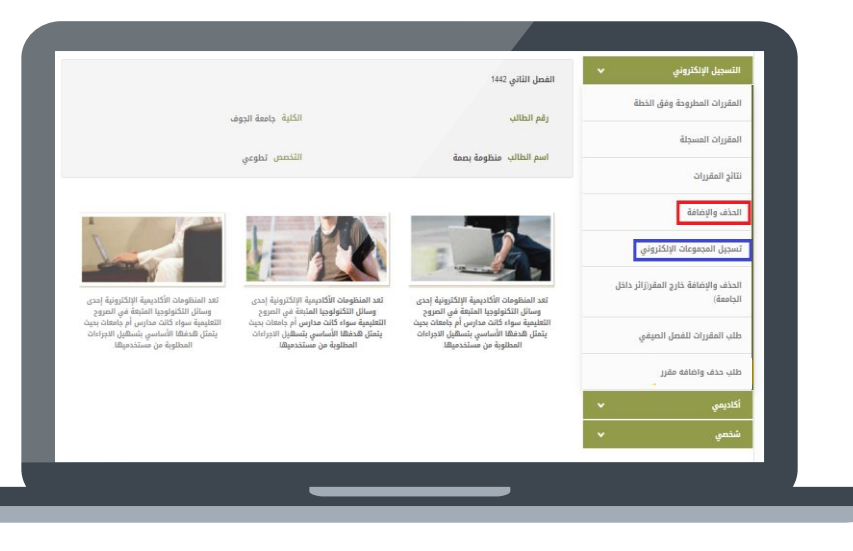

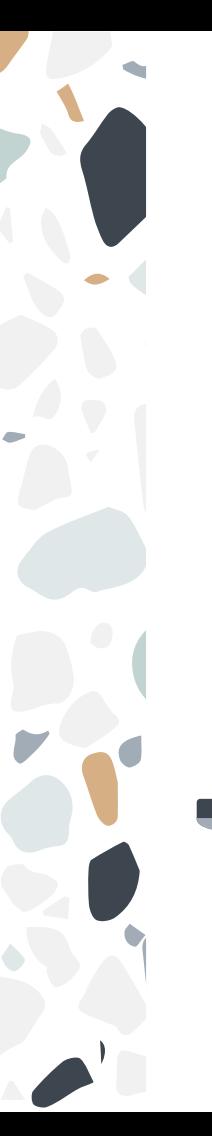

# رابعا: الضغط على خيار إضافة مجموعة<br>الموضح ب<mark>اللون الأحمر</mark>.

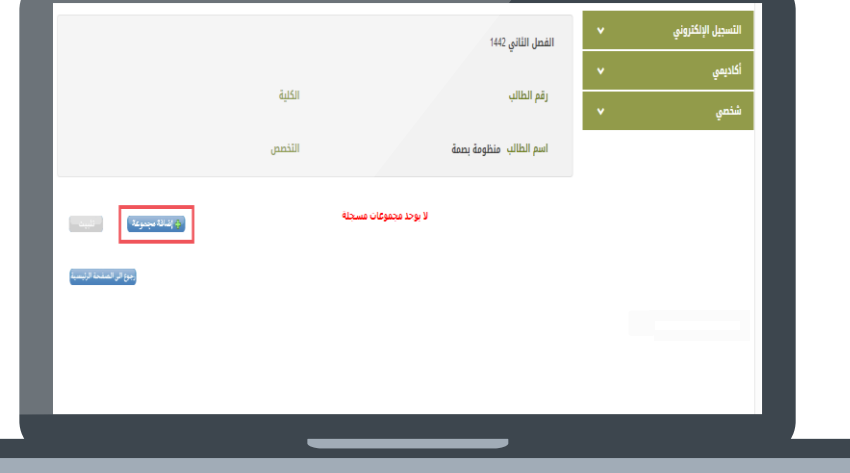

# خا مسا :

يمكنك اختيار المجموعة عن طريق تحديد الدائرة المحددة باللون<br>الأحمر، ثم الضغط على زر إضافة ار عمر ، مر المستقطة على زر إلكانته<br>الموضح باللون الأخضر، ولمعرفة<br>تفاصيل المجموعة من محاضرين<br>وأوقات يمكنك الضغط على زر

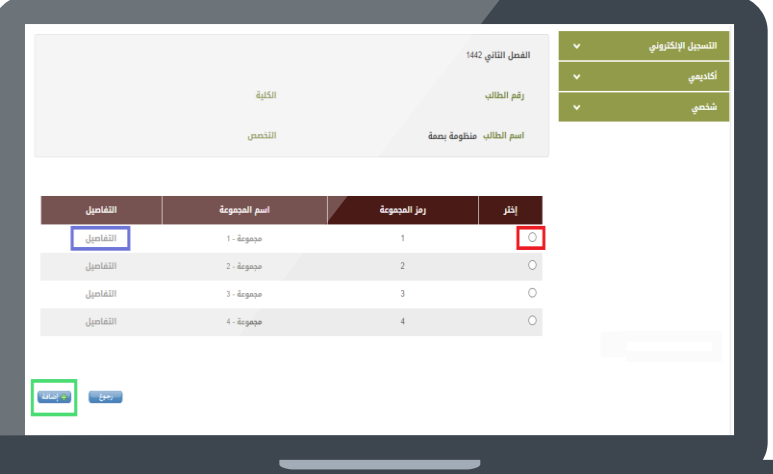

# سادسا:

 $\Delta$ 

بعد اختيار المجموعة يجب عليك<br>الضغط على زر تثبيت الموضح<br>باللون الأحمر.

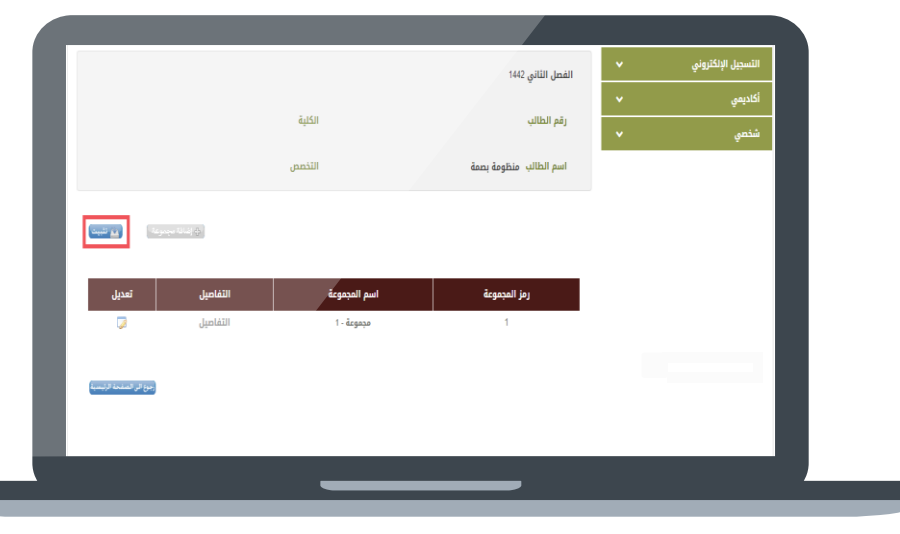

# سابعا: يتم اشعار الطالب بإتمام عملية<br>التسجيل بنجاح.

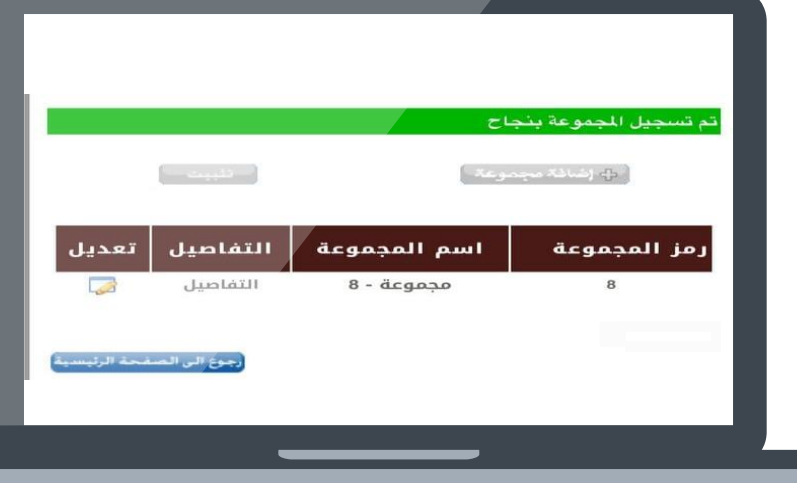

# ولاحظة :

في حال ظهور هذه الرسالة فذلك يعني ان الطالب متعثر، ويمكن إضافة المقررات بهذه الدالة عن طريقة تعبئة الاستمارة، والتي سيتم توضيحها في الصفدات التالية.

يسمح للطالب المستجدين والملتزمين بالخطة باستخدام هذه الخدمة فقط جوع الى الصفحة الرئيسية

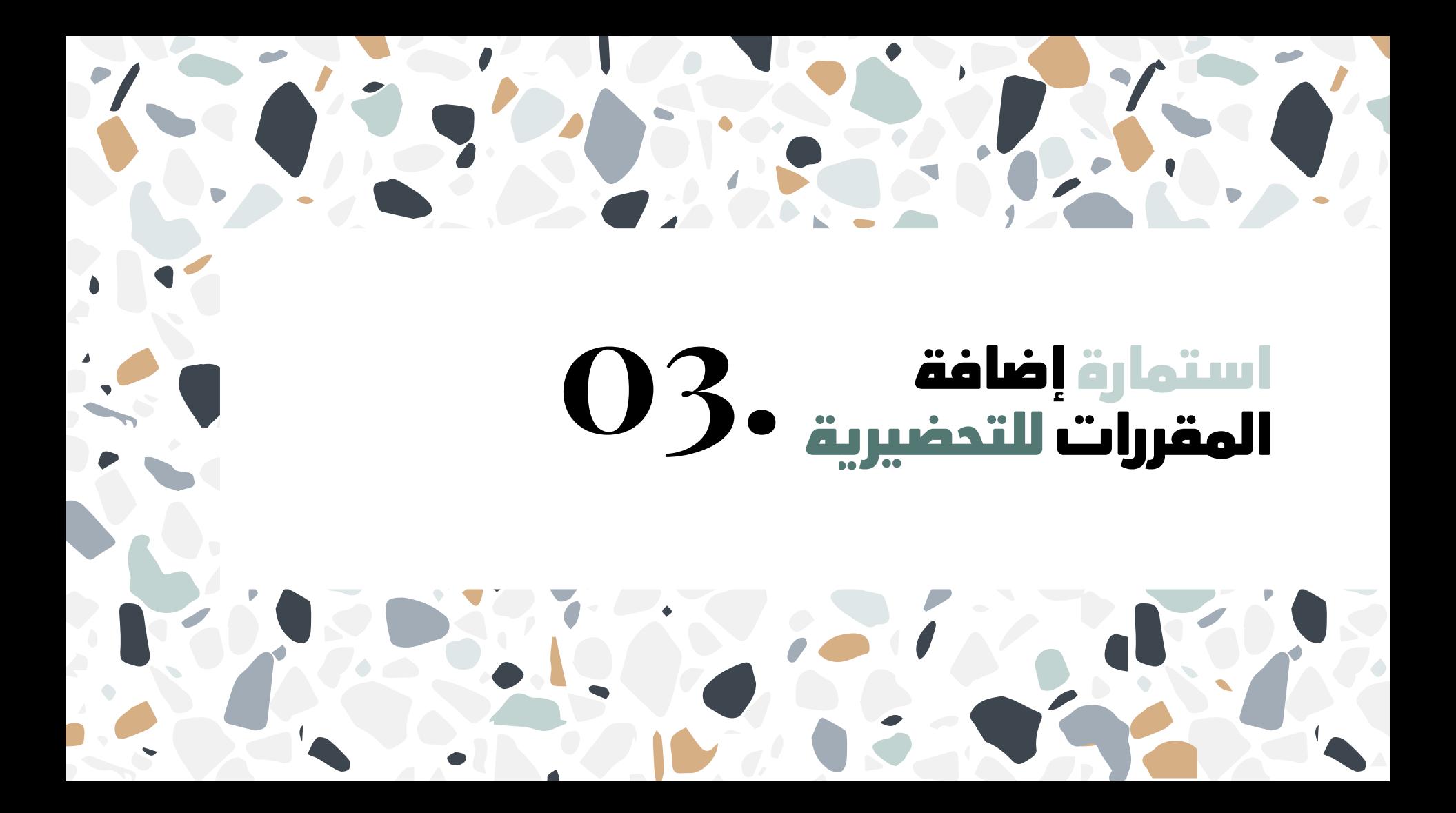

### أولا، من يجب عليه تقديم الاستمارة ؟

يجب عليك تقديم استمارة إضافة المقررات، بدال كنت طالب متعثر في السنة الأولى المشتركة، أو إذا كنت طالب في السنة الأولى المشتركة وكنت من دفعتي ١٤٣٩-١٤٠٠ وتبقت لك مقررات لم تنتمی من دراستها.

### ثانيا، كيف اقدم استمارة إضافة المقررات؟

يمكنك تدميل استمارة إضافة المقررات من خلال الضغط على الزر التالي: <u>اضغط هنا</u>

كما يمكنك تقديم الاستمارة بعد تعبئة بياناتها من خلال رفعها على الرابط التالي: <u>اضغط هنا</u>

- سيتم شرح طريقة تعبئة الاستمارة بالتفصيل في الصفحات القادمة بإذن الله.

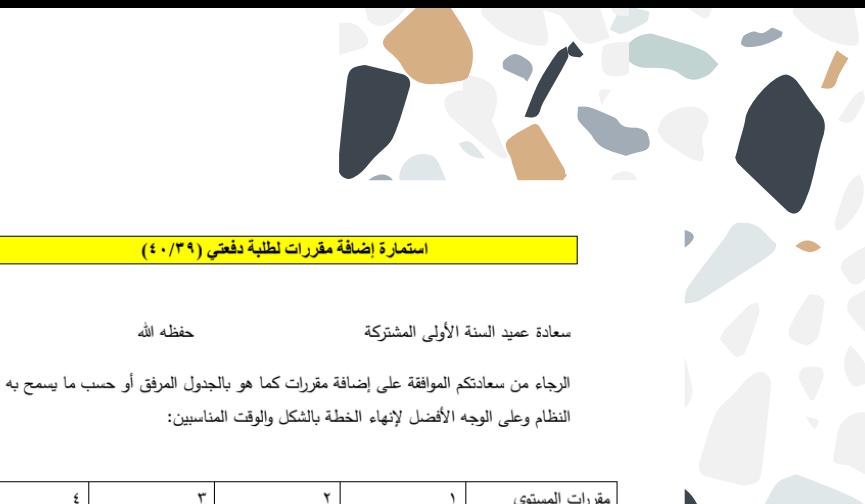

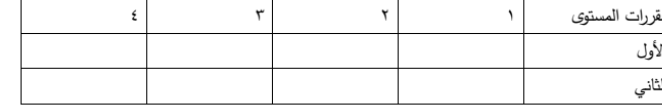

حفظه الله

مقدمه لسعادتكم الطالب/ة

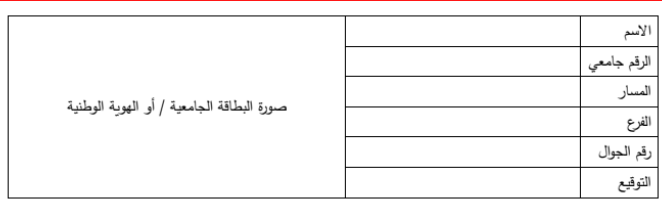

### أولا،

يتم تعبئة بيانات الطالب في المكان الموضح باللون الأحمر، اسم الطالب ورقمه جامعي ومساره (صحى أو هندسي) وفرعه ( القريات – سكاكا – طبرجل ) ورقم جواله وتوقيعه.

> ثم ارفاق بطاقة الطالب الجامعية أو بطاقة هويته الوطنية في المكان المخصص لها.

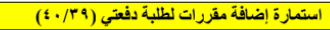

حفظه الله

سعادة عميد السنة الأولى المشتركة

الرجاء من سعادتكم الموافقة على إضافة مقررات كما هو بالجدول المرفق أو حسب ما يسمح به النظام وعلى الوجه الأفضل لإنهاء الخطة بالشكل والوقت المناسبين:

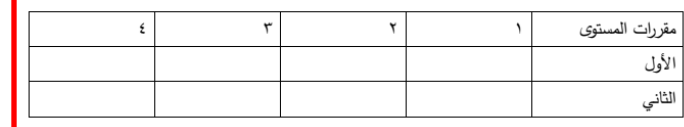

مقدمه لسعادتكم الطالب/ة

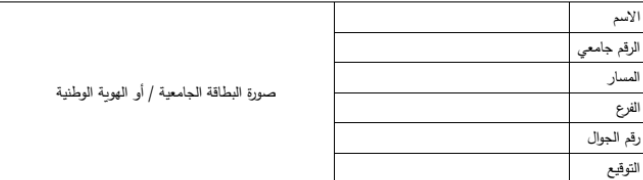

#### ثانبا،

يتم تعبئة مقررات الطالب المراد التسجيل بها، على سبيل المثال، بدال كان الطالب متعثر في مقرر اللغة الإنجليزية "ا"، يقوم بكتابه اسم المادة (اللغة الانجليزية "ا" ) في مقررات المستوى الأول، ثم يكتب بقية مقررات المستوى الثاني باستثناء مقرر اللغة الإنجليزية "٢" حيث انه يتطلب اجتياز مقرر اللغة الإنجليزية "T"، بمعنى يجب عليك كتابة المقررات مع الأخذ بعين الاعتبار عدم كتابة مقرر يتطلب اجتياز مقرر لم تجتزه أنت.

في الصور التالية توضيح لخطط المسارات في السنة الأولى المشتركة، وكل مقرر ومتطلباته.

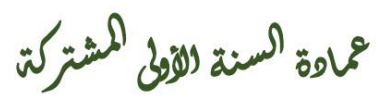

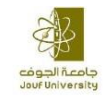

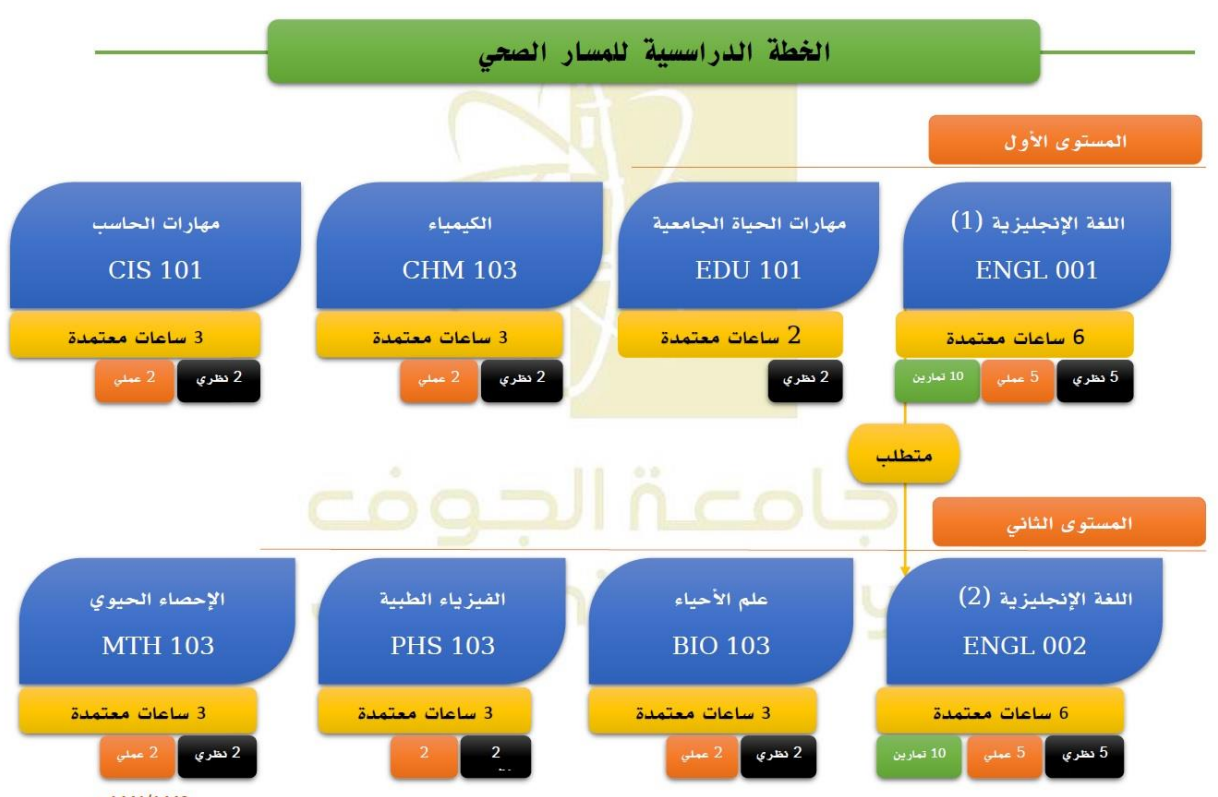

 $\triangle$  1441/1440

 $\blacktriangle$  $\bullet$ 

عماوة السنة الثولى <sup>الم</sup>شتركة

 $\blacktriangle$  $\bullet$ 

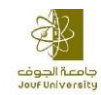

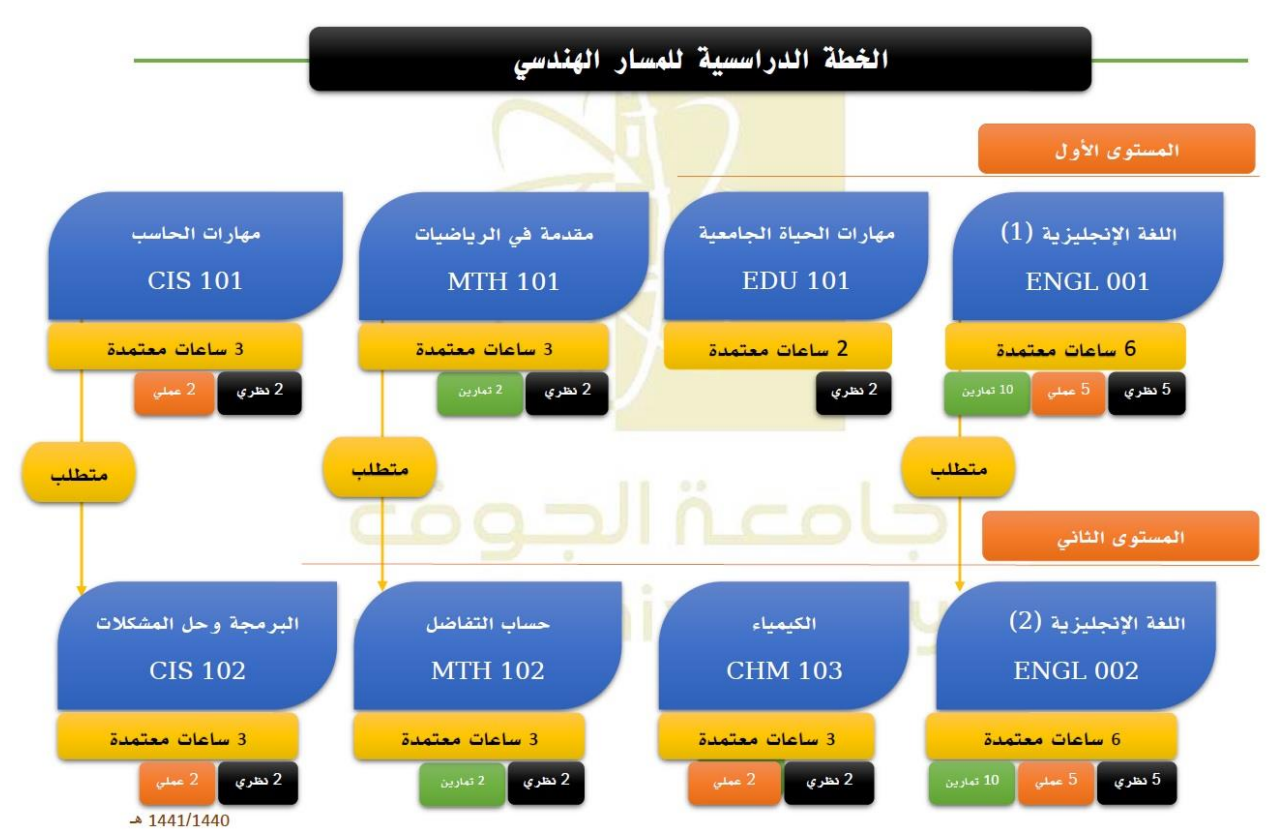

### ثالثا،

بعد تعبئة الاستمارة، يتم رفعها في الرابط المرفق سابقا. ويمكن تعبئة الاستمارة يدويا وتصويرها وتدويل الصورة إلى ملف بي دي اف، ثم رفعها على الرابط المرفق سابقا (<u>او هنا</u> ) وهذه هي الطريقة الأسهل.

- يمكن تدويل الصورة إلى بي دي اف عن طريق البرنامج التالي :

<https://play.google.com/store/apps/details?id=com.intsig.camscanner>

<https://apps.apple.com/sa/app/camscanner-pdf-scanner-app/id388627783?l=ar>

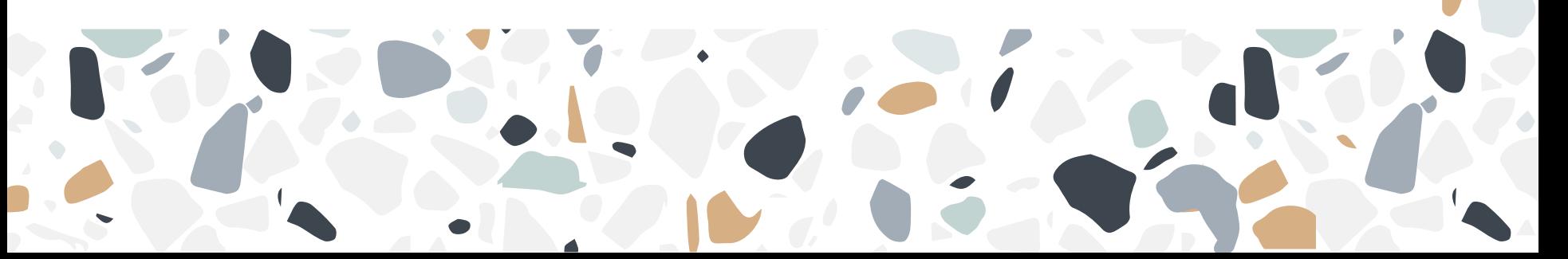

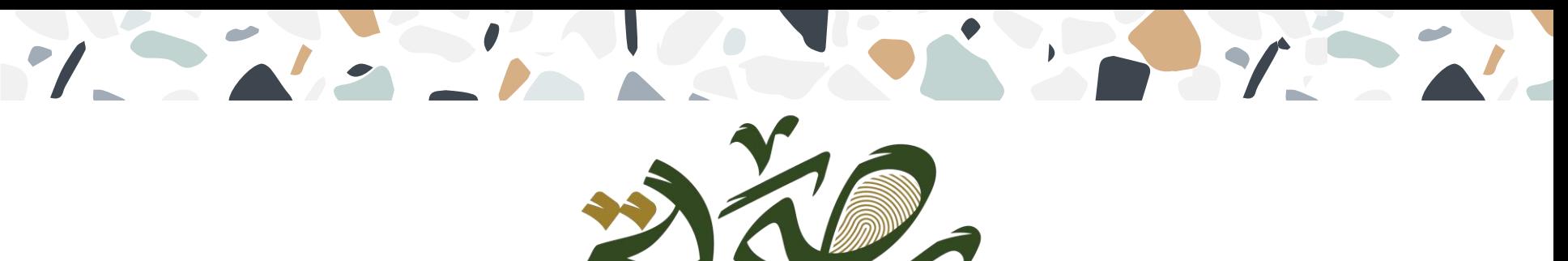

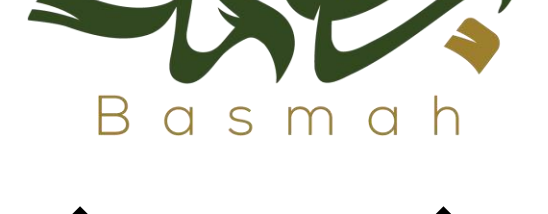

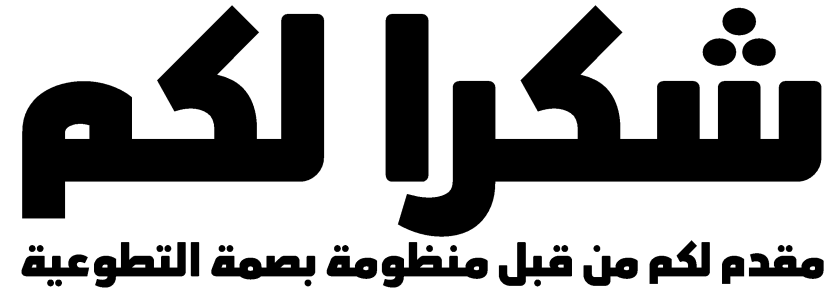

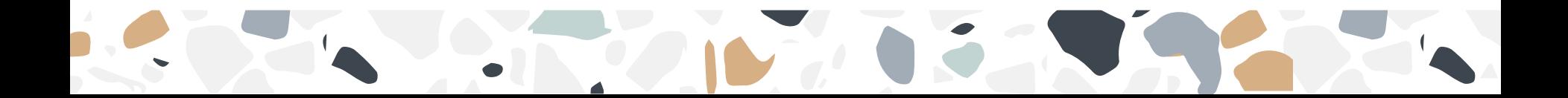